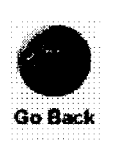

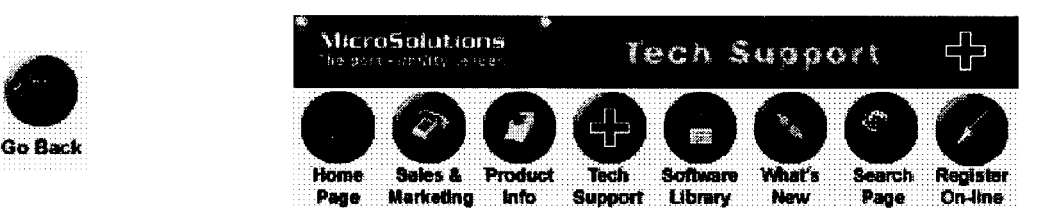

# Document # 2217

# Playing Audio CD's from a Backpack CD-ROM or Backpack pd/cd

All Backpack CD-ROM and Backpack pd/cd models are capable of playing CD-AUDIO, or "Music CD's." This type of audio is also known as "Red Book CD-Audio." Playback of this type of audio is a function of the drive mechanism used inside of the Backpack. No special sound board is required. All of the "CD Audio" player programs provided with DOS, OS/2, Windows 3.1x, Windows 95, and Windows NT can access the music tracks on a music CD in a Backpack CD-ROM or Backpack pd/cd. In order to listen to an audio CD, all Backpack CD-ROM and Backpack pd/cd models provide an 1/8" stereo audio jack which speakers or headphones can be connected to. If your Backpack model features the Micro Solutions built-in 16-bit sound board, it is more convenient to connect your speakers or headphones to the Backpack port labeled "SPK". This 1/8" stereo audio jack is labeled "HEADPHONES" on all Backpack Bantam models.

Before playing an audio CD under any compatible operating system, the Backpack drive must be recognized by the computer. This means the Backpack drive and software must be installed according to the instructions provided with the Backpack. A simple way to determine that the Backpack driver is installed correctly is to check to see that the Backpack has been assigned a drive letter.

## Installing CD Audio support under Windows 3.1x or Windows NT 3.51:

Before playing audio CDs under Windows 3.1x or Windows NT 3.51, inform Windows that a CD-ROM drive with audio capability is attached. Perform the following steps in Windows:

- 1. Insert an audio CD in the Backpack drive.
- 2. Open the Program Manager window.
- 3. Double click on the MAIN icon in the Program Manager window.
- 4. Double click on the CONTROL PANEL icon in the MAIN window.
- 5. Double click on the DRIVERS icon in the CONTROL PANEL window.
- 6. A list of installed drivers will appear. If the list contains [MCI] CD Audio, the driver has already been installed. Click on the CANCEL button and skip the next three steps. If the driver is not installed already, proceed with the following steps.
- 7. Click on the ADD button. A list of drivers will then appear.
- 8. Click on [MCI] CD Audio and then click on the OK button. Windows may prompt you to insert one of your Windows installation diskettes at this point. If it does, insert the diskette and follow the instructions on the screen. IMPORTANT NOTE: Make sure that the version of Microsoft Windows diskettes exactly matches the version of Windows you are using (e.g. Windows 3.1 requires disks for Windows 3.1, not 3.11.)
- 9. Restart Windows to load the newly installed MCICDA.DRV driver.

#### To play an audio CD under Windows 3.1x or Windows NT 3.51, perform the following steps:

- 1. Double click on the MEDIA PLAYER icon in the ACCESSORIES window. A window similar to an audio CD front panel will appear.
- 2. Select DEVICE and choose CD AUDIO. Use the Media Player buttons to start the CD.

#### Playing An Audio CD Under Windows 95:

Choose Start - Programs - Accessories - Multimedia - CD Player and use the buttons on the CD Player to start the CD.

Note: if the CD Player program does not appear on your computer, you may need to install Multimedia Support under Windows 95. Perform the following steps from the Windows 95 main screen:

- 1. Choose Start Settings Control Panel and select Add/Remove Programs.
- 2. Select the Windows Setup tab from the top of the screen.
- 3. Choose Multimedia and be sure CD Player is installed.

Also note that if Windows 95 was installed on your computer from diskettes, the CD Player may not be an available option under Multimedia. In this case the Windows 95 MCI CD-Audio driver must first be installed by following the steps below:

- 1. Choose: Start Settings Control Panel and select Add New Hardware.
- 2. When asked if you want Windows 95 to automatically search for new hardware, choose "NO".
- 3. For "Type of Hardware" choose: "Sound Video & Game Controllers"
- 4. For "Type of Controller" choose: "Microsoft MCI"
- 5. For "Type of Device" choose: "CD Audio Device"
- 6. Restart the computer when you are prompted to do so.

#### Playing An Audio CD Under Windows NT 4.0:

Choose Start - Programs - Accessories - Multimedia - CD Player and use the buttons on the CD Player to start the CD.

Note: if the CD Player program does not appear on your computer, install Multimedia Support under NT 4.0. Follow these steps from the Windows NT 4.0 main screen:

- 1. Choose Start Settings Control Panel and select Add/Remove Programs.
- 2. Select the Windows Setup tab from the top of the screen.
- 3. Choose Multimedia and be sure CD Player is installed. If CD Player is not one of the options listed under Multimedia please consult the Windows NT Users Guide for details on installing the driver that enables CD-Audio support.

## Playing An Audio CD Under DOS:

To play an audio CD under DOS, invoke your DOS audio player software from the DOS prompt. You can also use the TRKPLAY.EXE utility under DOS. TRKPLAY.EXE is supplied on your Backpack master diskette in the \UTILITY directory (or download TRKPLAY.EXE). TRKPLAY.EXE is found in the \UTILITY directory on Disk 2 if you are installing the Backpack CD-ROM Drive model which includes the 16-bit sound board.

#### Other related MicroSolutions Technical Support Documents include:

2204 Sound Features of various Backpack CD-ROM Models

#### 2205 **Sound Compatibility of Backpack CD-ReM's Built-in 16-bit Sound Board Models 16x700 and Models 163550/164550/1655501166550 with Sound Upgrade #826**

copyright 1997 Micro Solutions, Inc.